## ノート PC の 館 内 有 料 プリンタ

印刷設定 の方法 (Windows 用)

## 目次

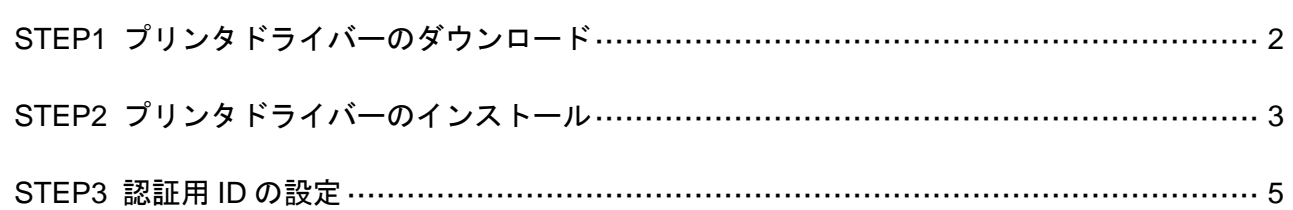

## プリンタ情報

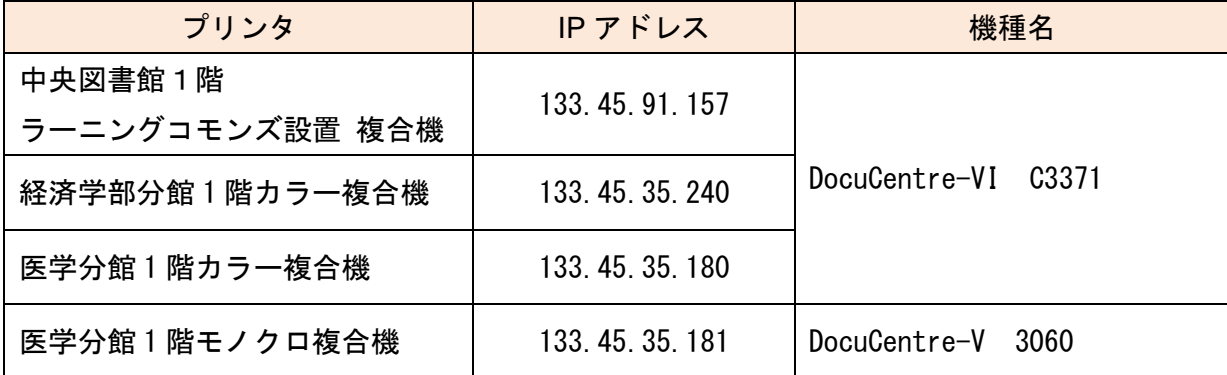

※出力は、長大 Wi-Fi に接続したパソコンからのみ可能です。

iOS・Android などのタブレット端末には対応しておりません。

作成: 長崎大学附属図書館 最終更新: 令和 5 年 4 月 28 日(金)

## <span id="page-1-0"></span>※以下の設定は「管理者モード」で行ってください。

STEP1 プリンタドライバーのダウンロード

1. 図書館ホームページ「パソコンの利用について」(https://www.lb.nagasaki-u.ac.jp/guide/fa cility/pc/)または FUJIFILM BI のホームページ(https://www.fujifilm.com/fb/download/docu centre)からプリンタの機種・OS のバージョン(ビット数)ごとにドライバーをダウンロ ードする。

※あらかじめ自分の PC の OS のバージョンを確認しておくこと。

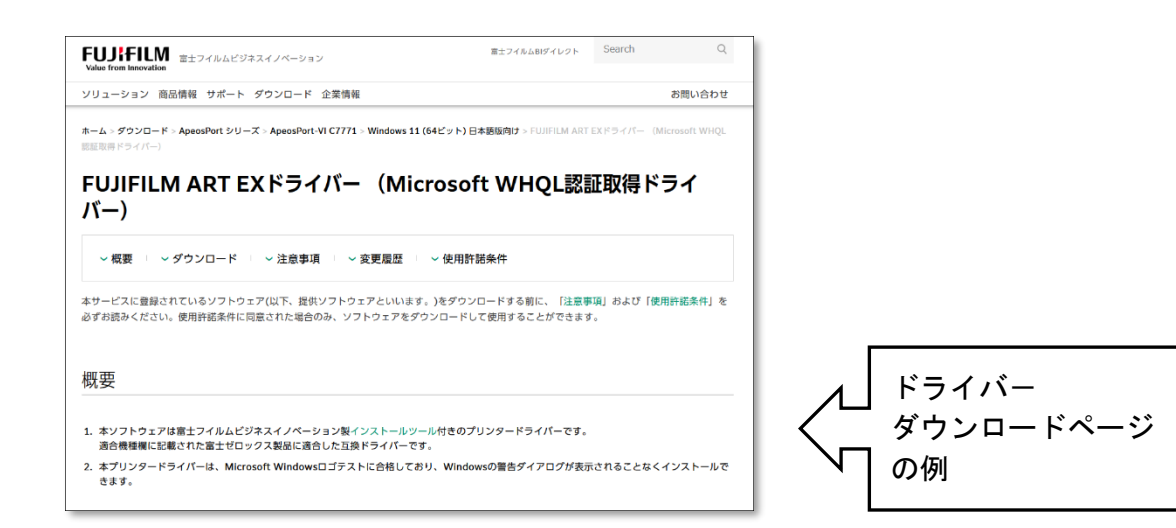

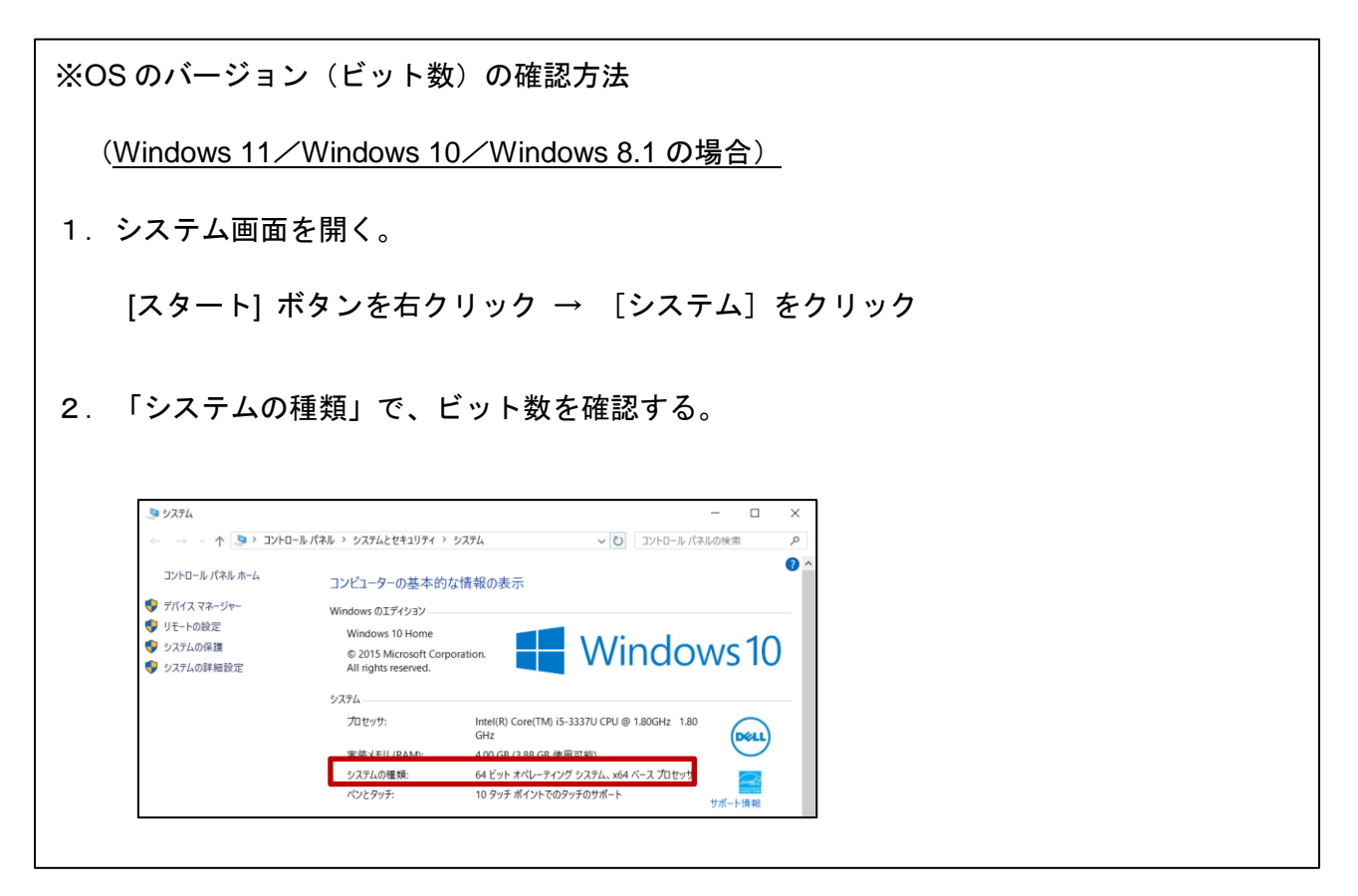

<span id="page-2-0"></span>1. ダウンロードしたファイルを右クリックして「管理者として実行」を選択すると、ファイルが 解凍される。※ユーザーアカウント制御が出た場合は、[はい]をクリックします。

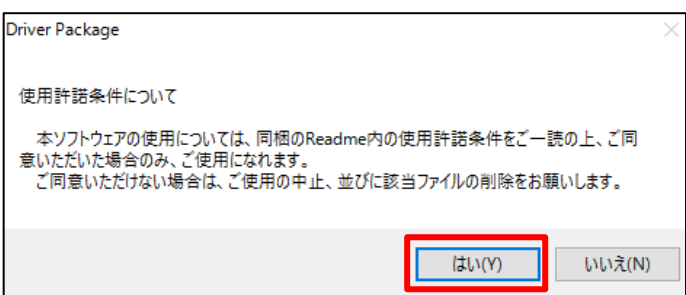

2. 中央のアイコンをクリックします。

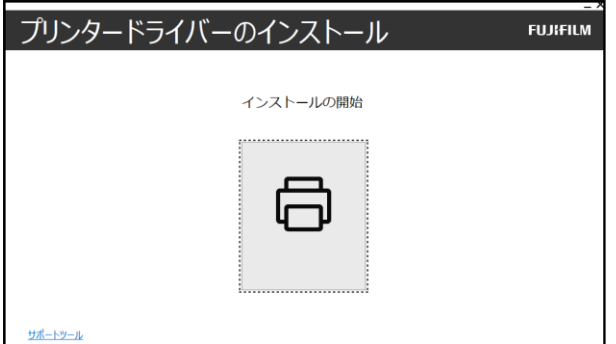

3. [使用許諾契約の条項に同意する]にチェックを入れ、[次へ]をクリックします。

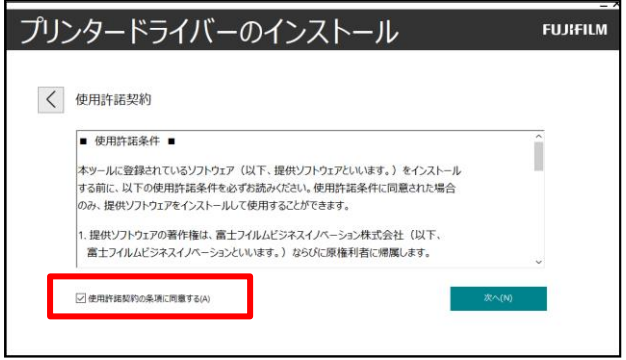

4. [ネットワーク接続]にチェックを入れ、[次へ]をクリックします。

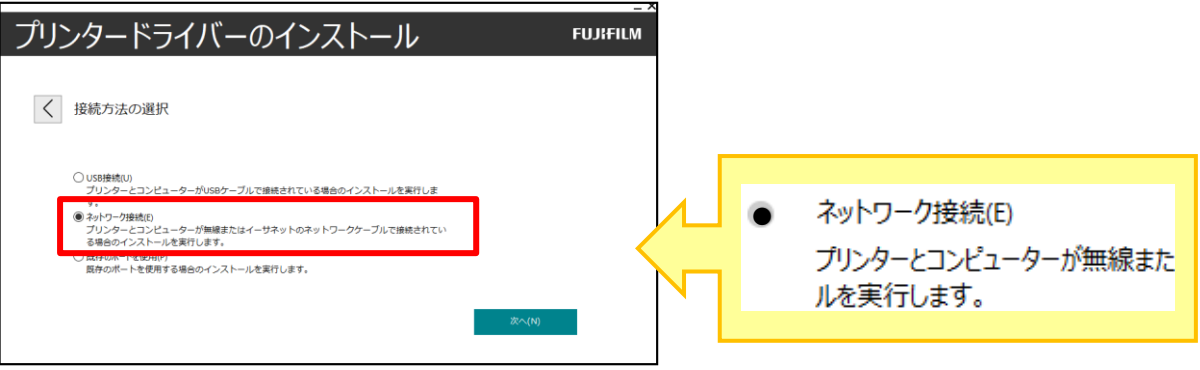

5. [手動でプリンターを追加するか、]をクリックします。

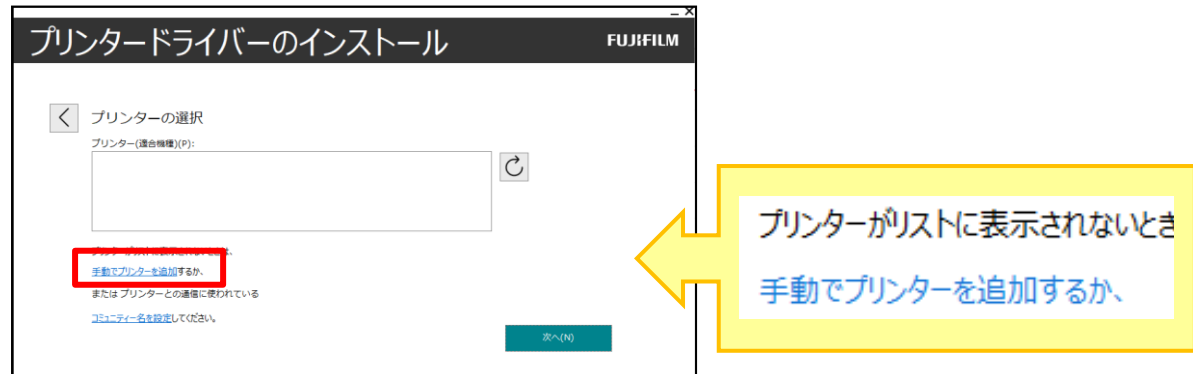

6. 下記の項目を入力し、[次へ]をクリックします。(赤字は中央図書館の例) ■機種名: DocuCentre-VI C3371 ■ポート種類: TCP/IP

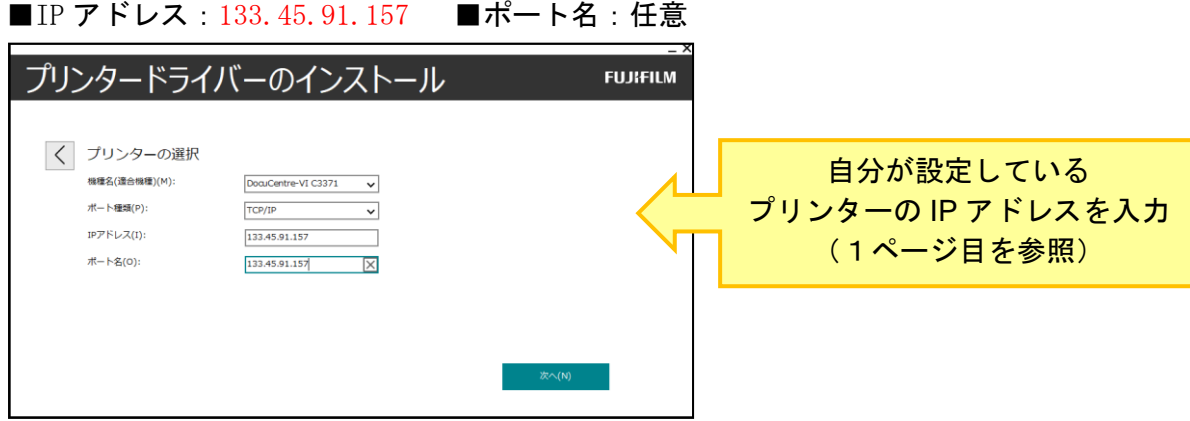

7. FUJI XEROX DocuCentre-VI C3371 になっているか確認し、[次へ]をクリックします。

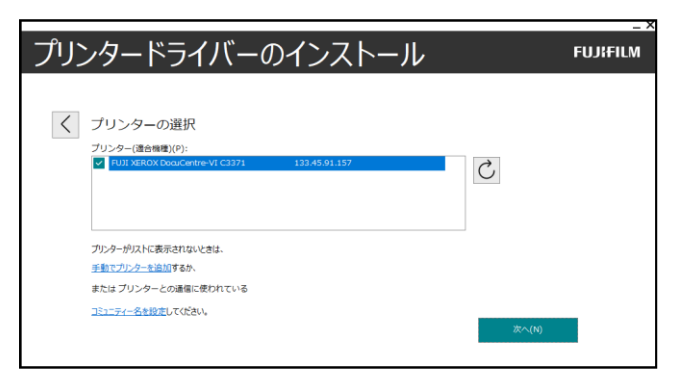

8. 再度 FUJI XEROX DocuCentre-VI C3371 の表示を確認し、[インストール]をクリックします。

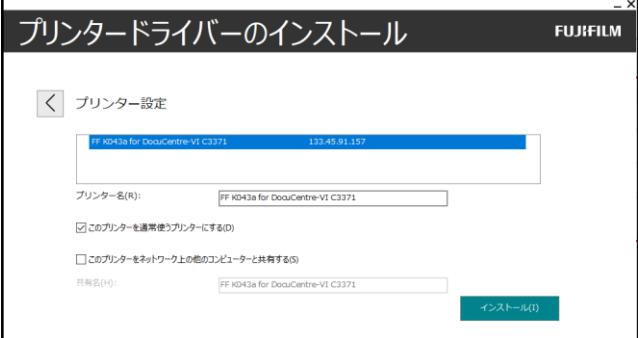

9. [後でコンピューターを再起動する]にチェックを入れ、[完了]をクリックします。

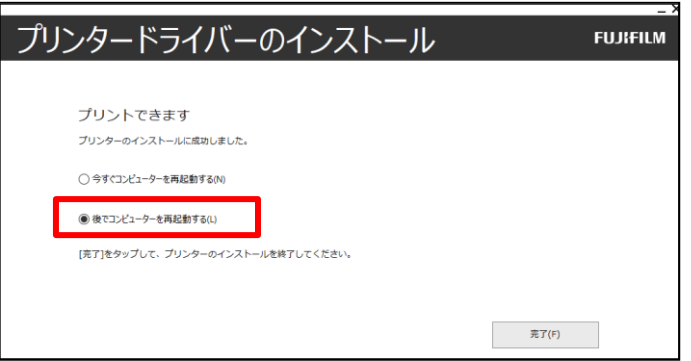

STEP3 認証用 ID の設定

<span id="page-4-0"></span>10. デスクトップのスタートアイコン(Window のアイコン)を右クリックし、 [コントロールパネル]→ハードウェアとサウンド内の→[デバイスとプリンターの表示]をクリ ック

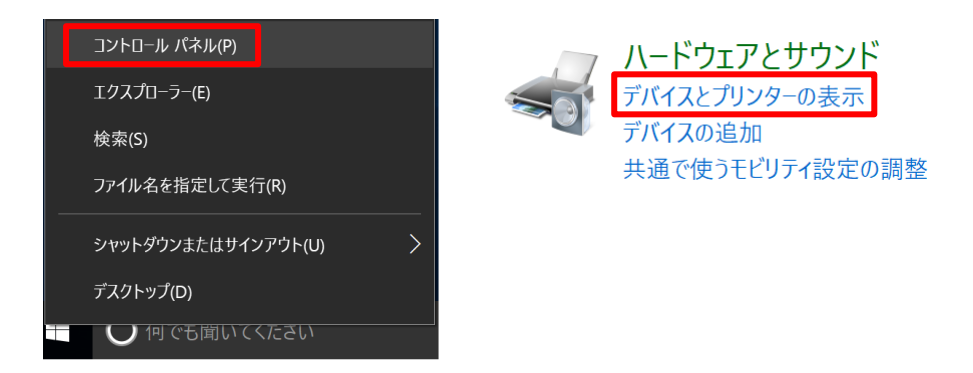

11. DocuCentre-VI C3371 のアイコンを右クリック→[プリンターのプロパティ]をクリックします。

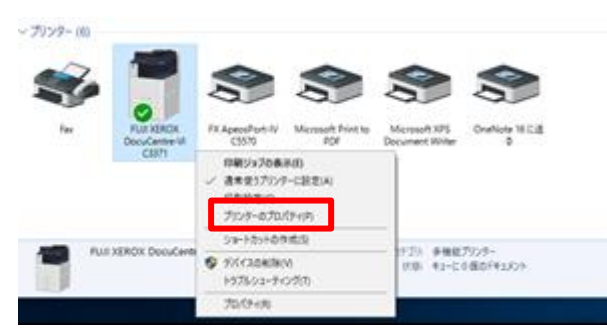

12. 上部の[プリンター構成]タブを開き、[認証設定]をクリックします。

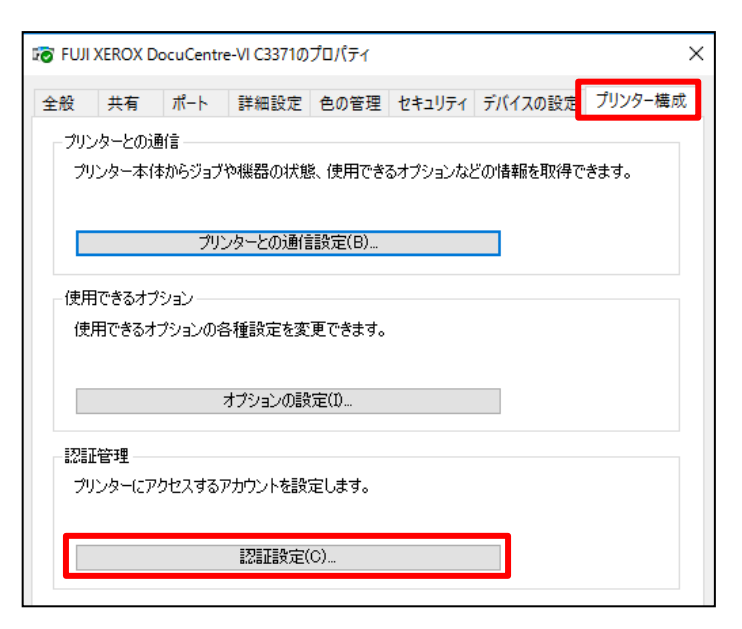

13. 「管理者」「蓄積用ユーザーID」を選択し、ジョブごとに・・・・のチェックを全て外します。

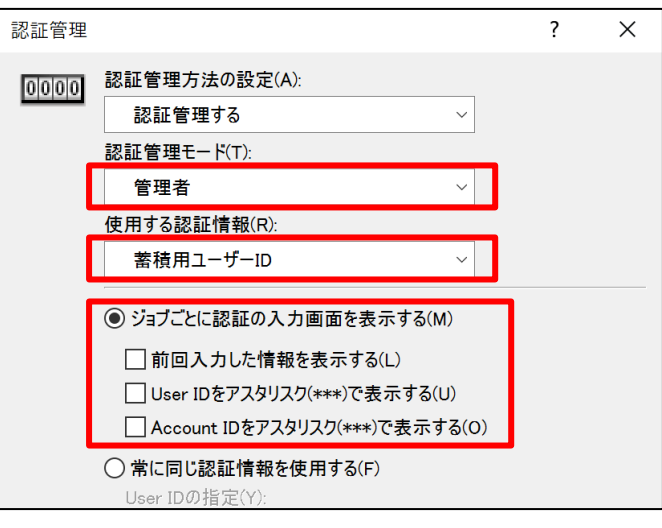

デフォルトはカラー印刷になっています。

これで印刷の設定はすべて完了です。